МИНИСТЕРСТВО НАУКИ И ВЫСШЕГО ОБРАЗОВАНИЯ РОССИЙСКОЙ ФЕДЕРАЦИИ

# **ИНСТРУКЦИЯ ПО РЕГИСТРАЦИИ ОРГАНИЗАЦИЙ НА ИНФОРМАЦИОННОЙ ПЛАТФОРМЕ «МОРСКИЕ НАУЧНЫЕ ИССЛЕДОВАНИЯ» ДЛЯ РАБОТЫ С СЕРВИСОМ ПОДАЧИ ЗАЯВОК И ФОРМИРОВАНИЯ ОТЧЕТОВ О ПРОВЕДЕНИИ МОРСКИХ ЭКСПЕДИЦИОННЫХ ИССЛЕДОВАНИЙ**

Москва, 2023

# Оглавление

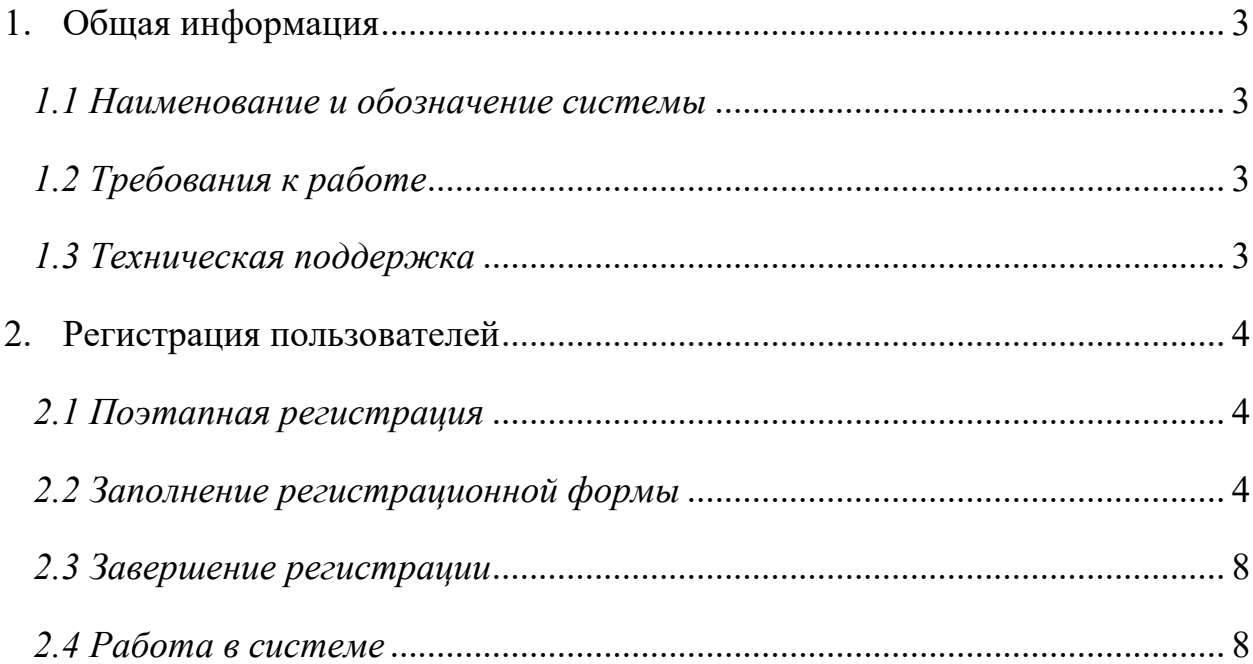

# <span id="page-2-0"></span>1. Общая информация

## <span id="page-2-1"></span>*1.1 Наименование и обозначение системы*

#### *Наименование системы:*

Информационная платформа «МОРСКИЕ НАУЧНЫЕ ИССЛЕДОВАНИЯ» (далее – Платформа).

#### *Наименование сервиса:*

Сервис подачи заявок и формирования отчетов о проведении морских экспедиционных исследований.

#### *Назначение сервиса:*

Для подачи заявок и формирования отчетов о проведении морских экспедиционных исследований в Мировом океане и внутренних водоемах России на научно-исследовательских судах Минобрнауки России.

*Адрес платформы в сети Интернет*: [https://www.ocean-and-we.ru](https://www.ocean-and-we.ru/)

# <span id="page-2-2"></span>*1.2 Требования к работе*

Для корректной работы с Платформой необходимо иметь установленную на компьютере последнюю версию одного из интернет-браузеров:

- Google Chrome; [https://www.google.com/intl/ru\\_ru/chrome/](https://www.google.com/intl/ru_ru/chrome/)
- Opera;<https://www.opera.com/ru>
- Яндекс. Браузер; <https://browser.yandex.ru/>

Скачать вышеперечисленные интернет-браузеры можно, перейдя по указанным ссылкам.

#### <span id="page-2-3"></span>*1.3 Техническая поддержка*

По техническим вопросам работы Платформы можно обращаться по телефону: +7-495-989-84-47 (многоканальный) или по адресу электронной почты: ias@mirea.ru .

# <span id="page-3-0"></span>2. Регистрация пользователей

## <span id="page-3-1"></span>*2.1 Поэтапная регистрация*

Для регистрации необходимо перейти по адресу: [https://www.ocean-and-we.ru.](https://www.ocean-and-we.ru/)

В верхнем правом углу сайта находится кнопка «Войти», при нажатии на которую раскрывается окно для регистрации новых пользователей и авторизации (в соответствии с рисунком 1).

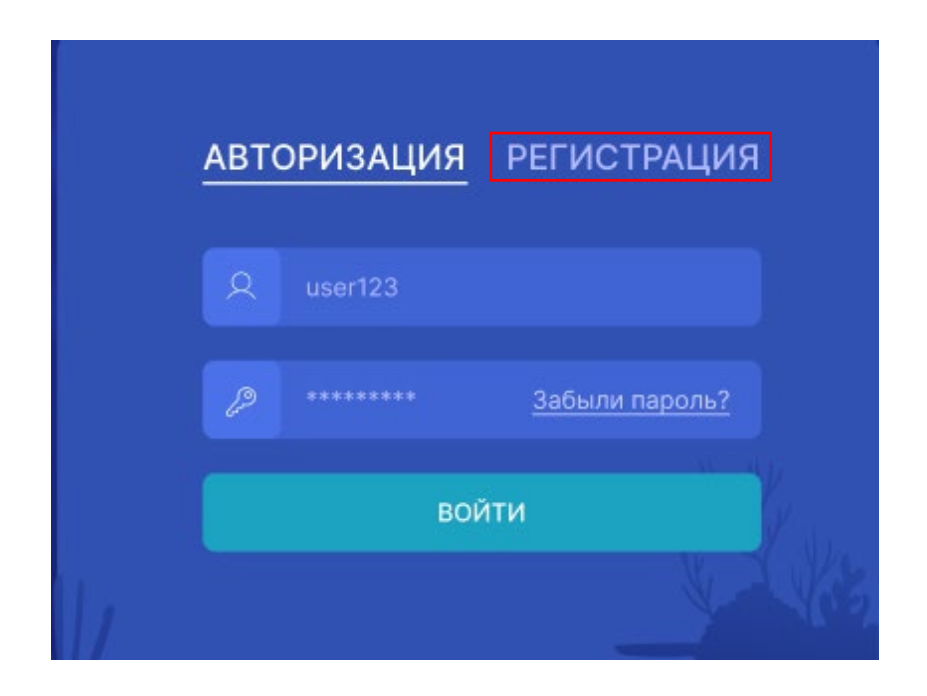

Рисунок 1 – Расположение кнопки «Регистрация».

#### <span id="page-3-2"></span>*2.2 Заполнение регистрационной формы*

Для прохождения процедуры регистрации на Платформе организациямпользователям необходимо ввести следующую информацию:

1. Наименование организации (в соответствии с рисунком 2):

- полное наименование организации в соответствии с записью в Едином государственном реестре юридических лиц (ЕГРЮЛ);

- полное наименование без организационно-правовой формы;
- сокращенное наименование

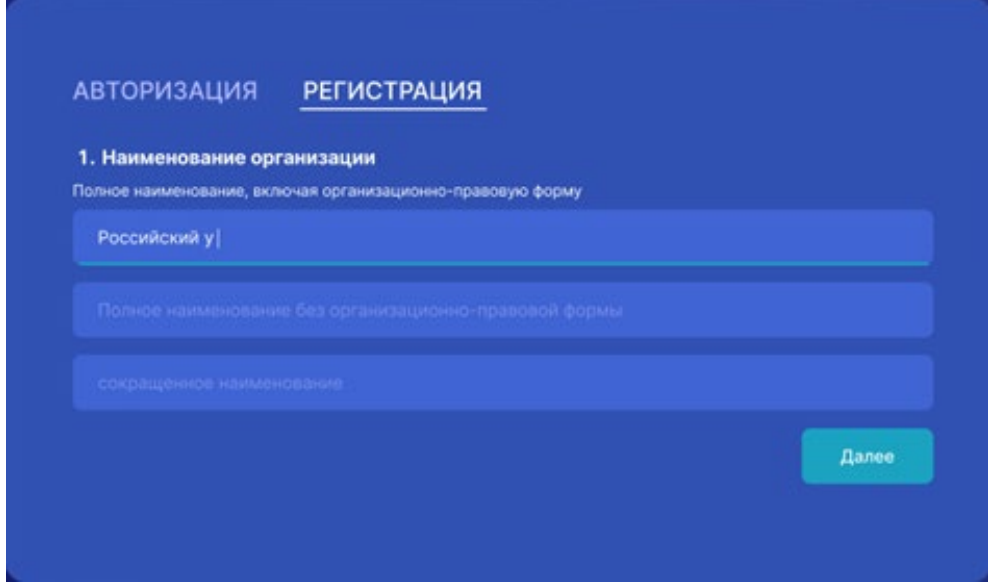

Рисунок 2 – Наименование организации.

После заполнения указанных полей для перехода к следующей части формы необходимо нажать кнопку «Далее» в правом нижнем углу экрана.

- 2. Информация об организации (в соответствии с рисунком 3):
	- организационно-правовая форма;
	- ведомственная принадлежность организации;
	- федеральный округ;
	- субъект Российской Федерации;
	- населенный пункт;
	- юридический адрес;
	- фактический адрес;
	- ИНН;
	- $\Omega$  $\Gamma$  $\Gamma$  $+$  $-$

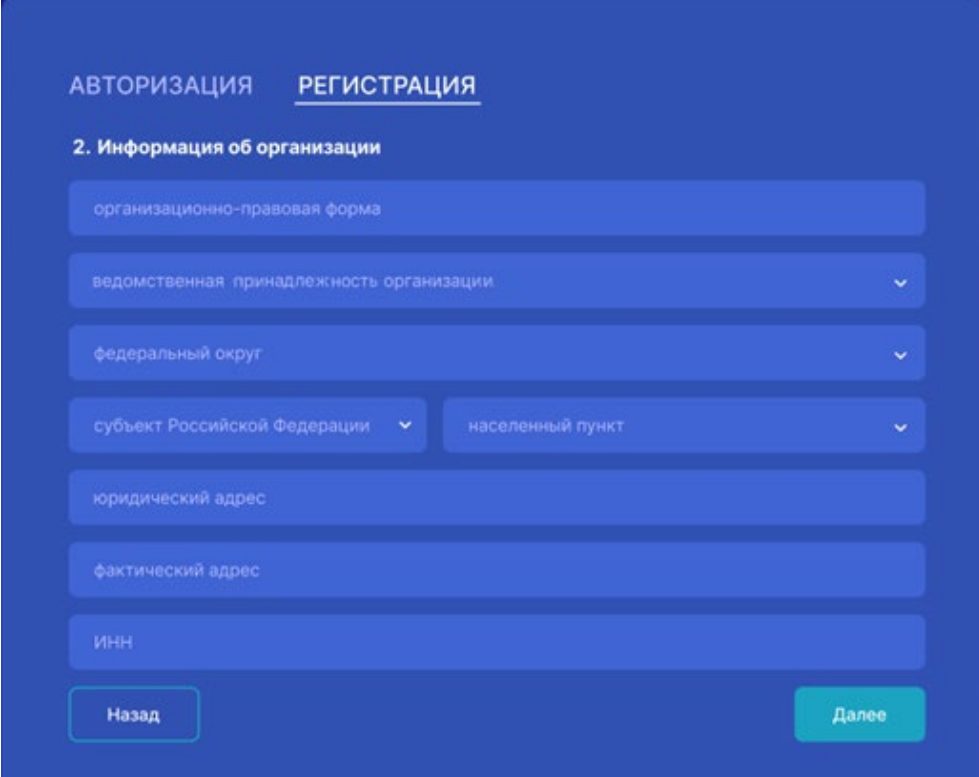

Рисунок 3 – Информация об организации.

После заполнения указанных полей для перехода к следующей части формы необходимо нажать кнопку «Далее» в правом нижнем углу экрана.

- 3. Информация о руководителе организации (в соответствии с рисунком 4):
	- фамилия, имя, отчество;

- должность;

- контактные данные (адрес электронной почты, номер рабочего телефона).

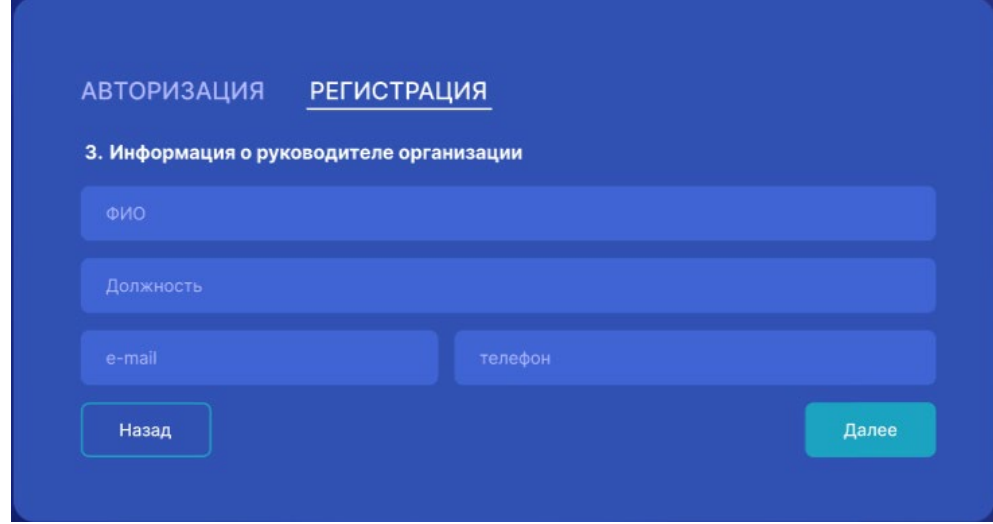

Рисунок 4 – Информация о руководителе организации.

После заполнения указанных полей для перехода к следующей части формы необходимо нажать кнопку «Далее» в правом нижнем углу экрана.

4. Информация о лице, осуществляющем заполнение заявки (в соответствии с рисунком 5):

- фамилия, имя, отчество;

- должность;

- контактные данные: адрес электронной почты и номер рабочего телефона, также дополнительно может быть указан номер мобильного телефона.

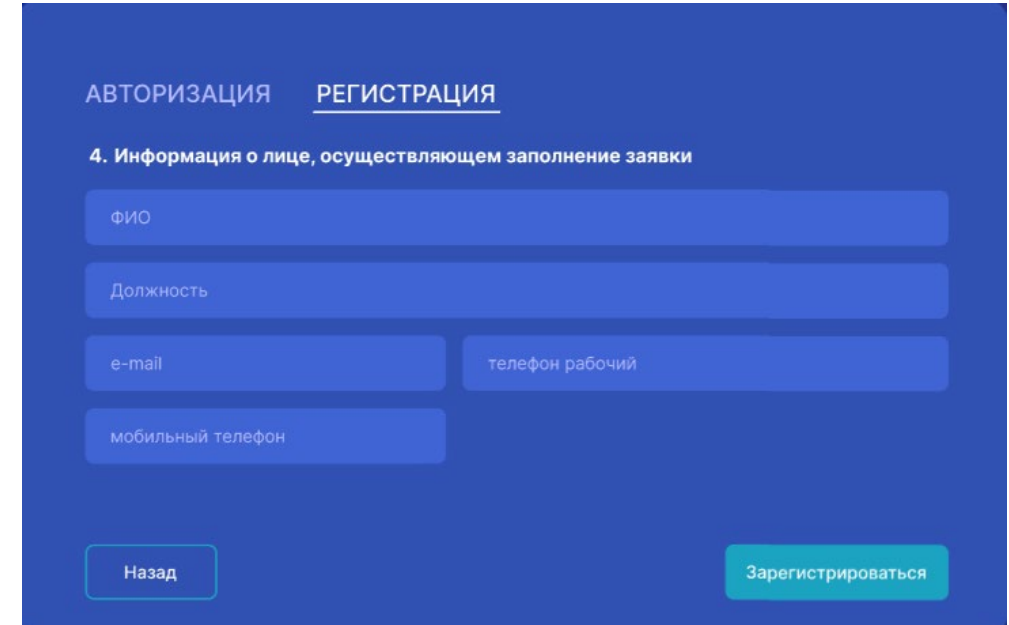

Рисунок 5 – Информация о лице, осуществляющем заполнение заявки.

После заполнения указанных полей для подачи заявки на регистрацию необходимо нажать кнопку «Зарегистрироваться» в правом нижнем углу экрана.

**Важно!** В случае необходимости внесения изменений в пункты 1-3 регистрационной формы после ее подачи следует обращаться в техническую поддержку Платформы по адресу: [ias@mirea](mailto:ias@mirea.ru).ru. Ответственность за предоставление неполных или некорректных данных полностью лежит на пользователе и может стать причиной отказа в регистрации на Платформе.

## <span id="page-7-0"></span>*2.3 Завершение регистрации*

После верификации представленных данных на указанный при регистрации адрес электронной почты лица, осуществившего заполнение заявки, будет направлен логин и пароль для доступа к сервису подачи заявок и формирования отчетов о проведении морских экспедиционных исследований. Сроки подтверждения регистрации не превышают 2 рабочих дней.

# <span id="page-7-1"></span>*2.4 Работа в системе*

После завершения регистрации организации будет открыт доступ к заполнению заявок, формированию кратких и полных отчетов о проведении морских экспедиционных исследований в Мировом океане и внутренних водоемах России на научно-исследовательских судах Минобрнауки России.